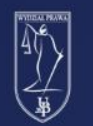

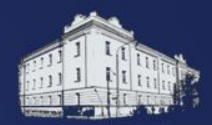

# EDUPORTAL

# KRÓTKI PORADNIK STUDENTA

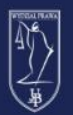

 $\bullet$ 

## UNIWERSYTET W BIAŁYMSTOKU **WYDZIAŁ PRAWA**

komputera? Kliknij tutaj t elearning@uwb.edu.pl

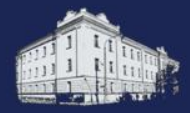

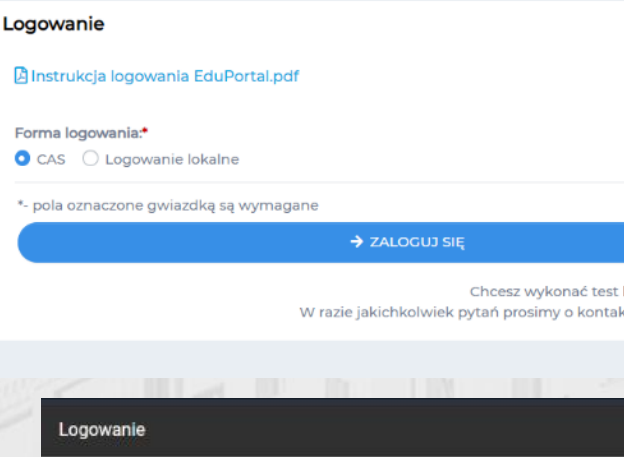

#### By zalogować się do serwisu eduPortal:

- wchodzimy na stronę [eduportal.uwb.edu.pl](https://eduportal.uwb.edu.pl/)
- Jako formę logowania wybieramy **CAS** i klikamy niebieski przycisk **ZALOGUJ SIĘ**

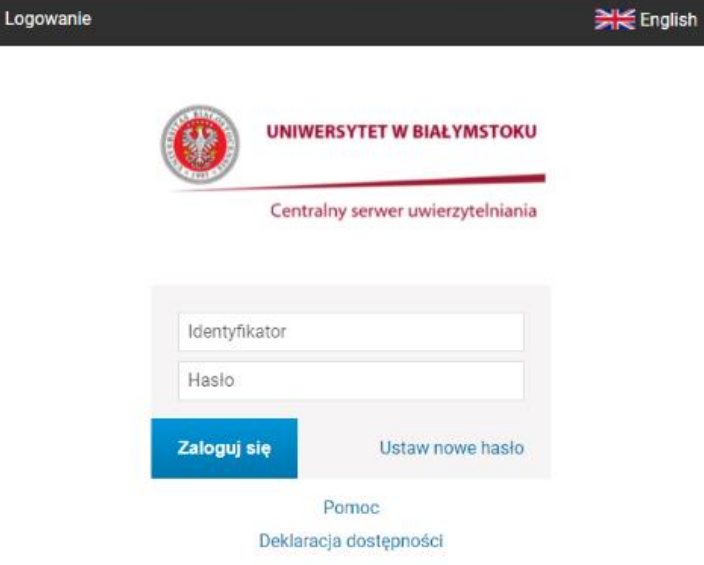

Na stronie Centralnego serwera uwierzytelniania podajemy identyfikator i hasło te same, z których korzystamy przy logowaniu do systemu USOSweb. W przypadku problemów z logowaniem należy kliknąć napis **Pomoc** znajdujący się pod okienkiem logowania.

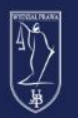

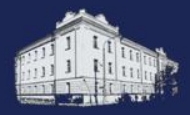

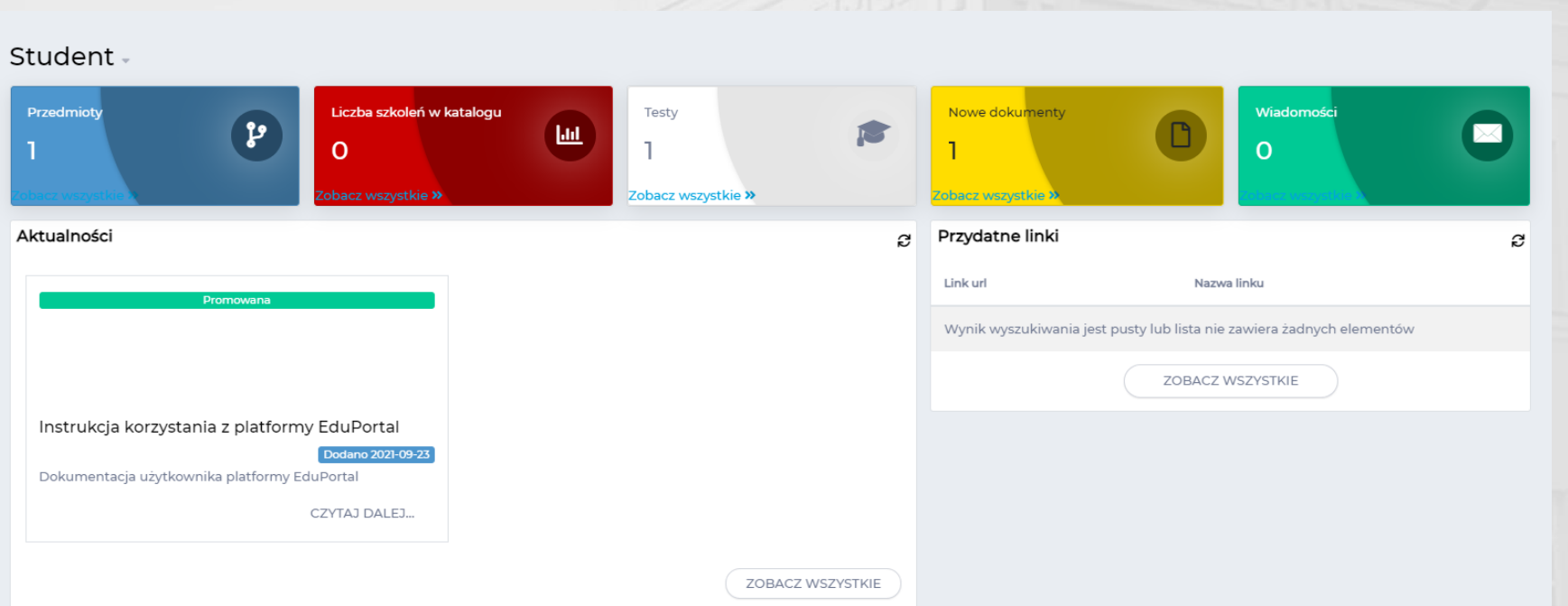

Po zalogowaniu zostaniemy przeniesieni na stronę główną eduPortalu. Tutaj z pięciu kolorowych pól możemy przenieść się, w kolejności, do: przedmiotów, szkoleń, testów, dokumentów i wiadomości. By przejść do naszej **listy przedmiotów** klikamy łącze **Zobacz wszystkie** znajdujący się na dole niebieskiego pola **Przedmioty**.

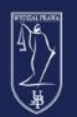

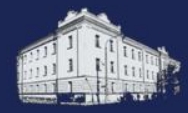

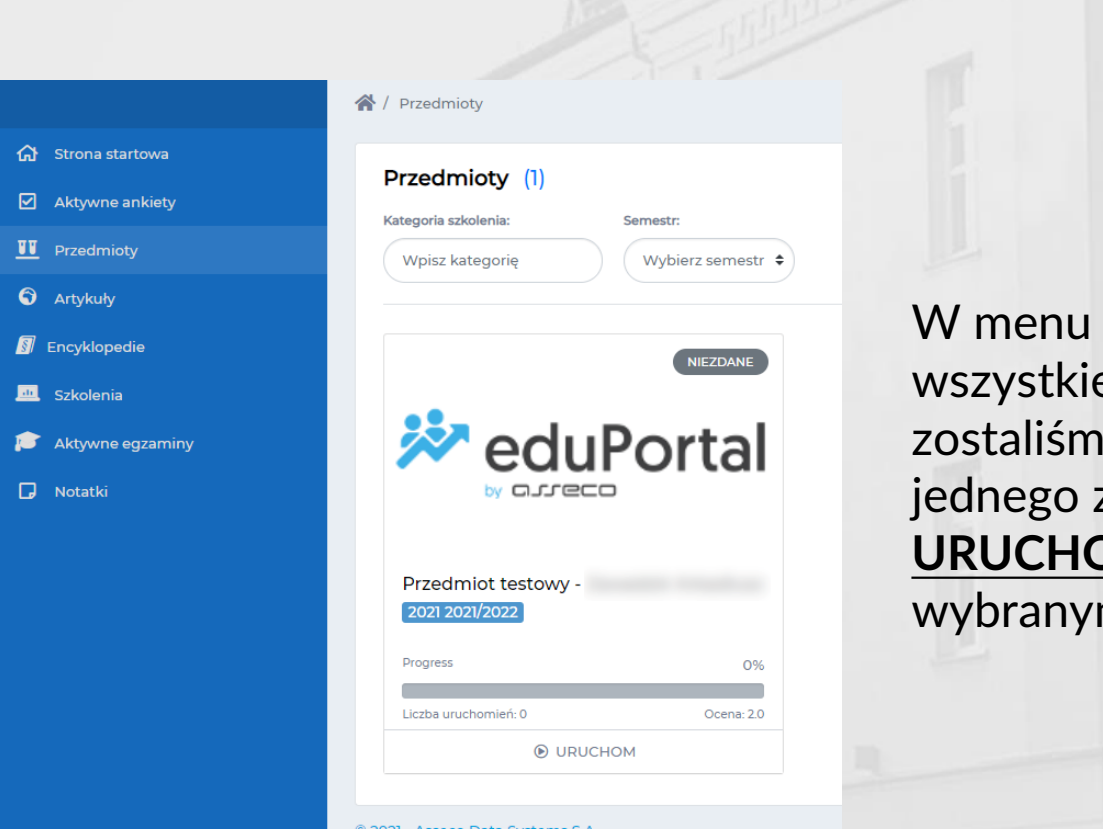

Przedmioty są widoczne e przedmioty, do których y przypisani. By wejść do z nich klikamy przycisk **<u>DM</u>** znajdujący się pod m przedmiotem.

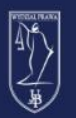

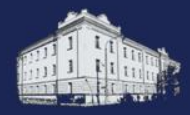

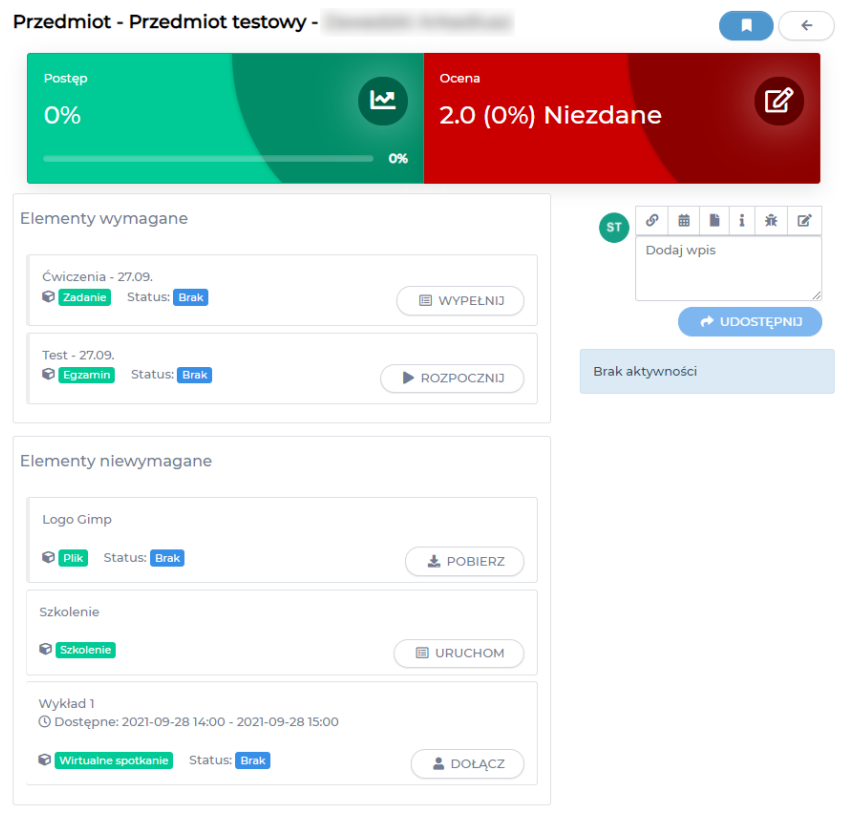

Po wejściu do Przedmiotu u góry jest widoczny nasz postęp w przedmiocie oraz obecna ocena z przedmiotu.

Poniżej znajdują się elementy utworzone przez wykładowcę. Podzielone są one na wymagane i niewymagane. Elementy wymagane są liczone do oceny z przedmiotu.

By dołączyć do wykładu na żywo wyszukujemy element **Wirtualne spotkanie** i klikamy przycisk **DOŁĄCZ**.

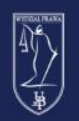

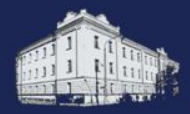

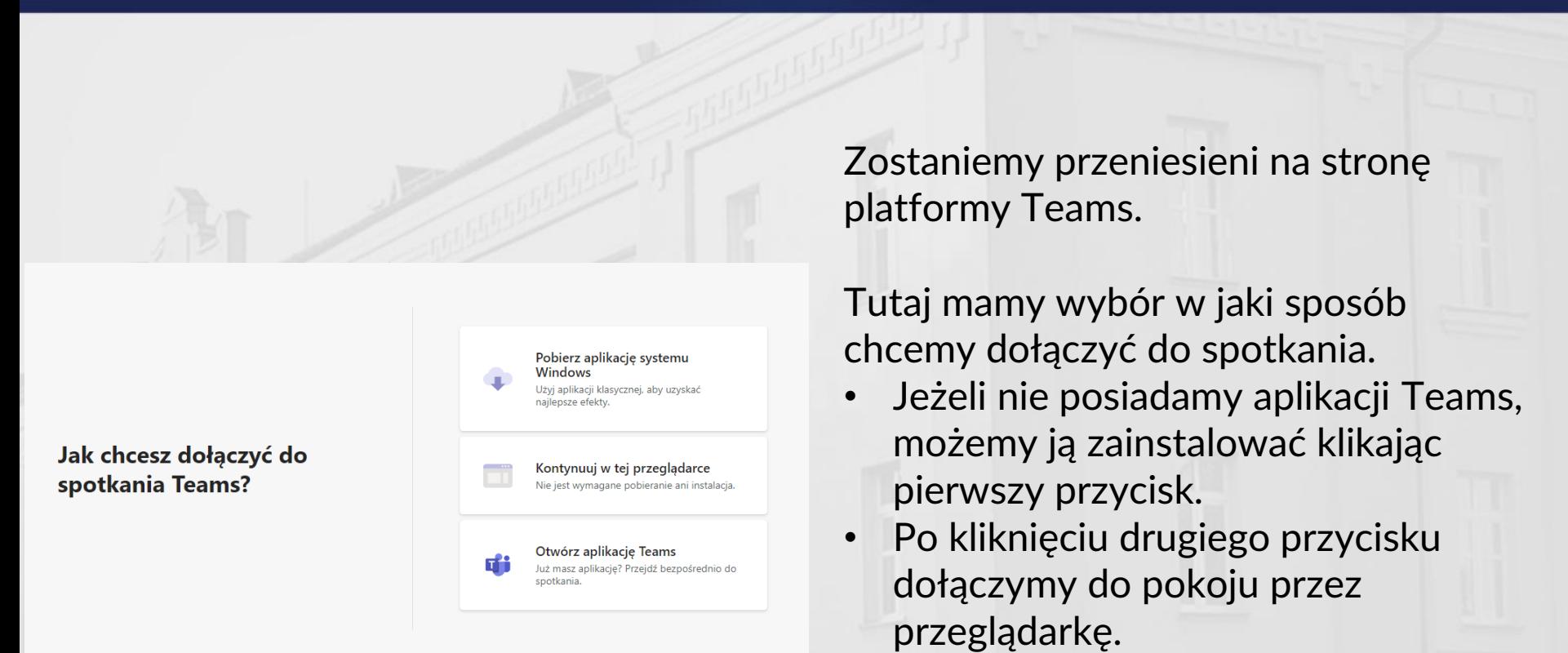

• Trzeci przycisk uruchomi aplikację Teams.

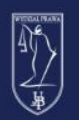

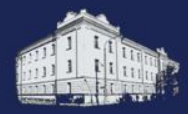

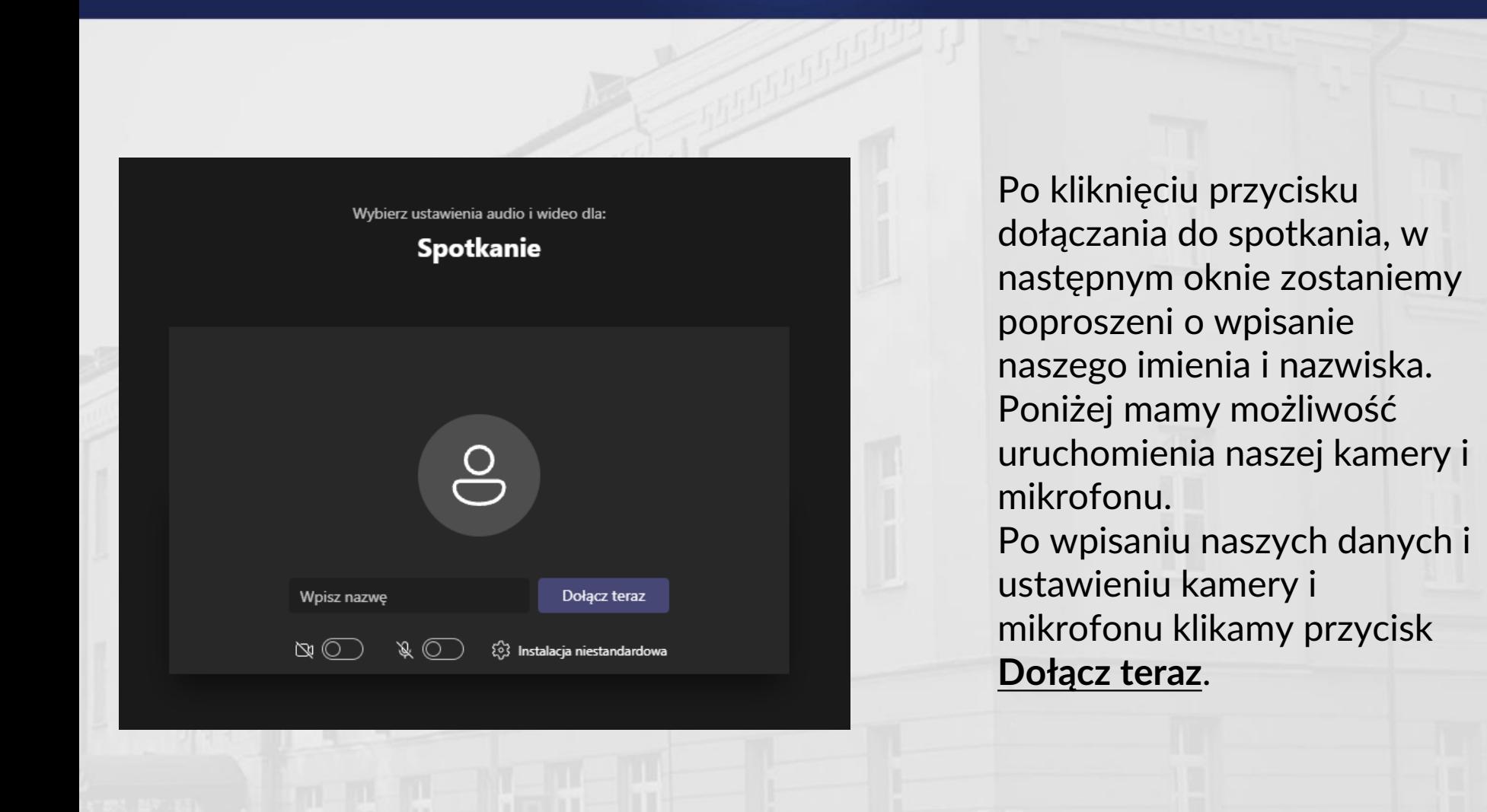

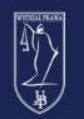

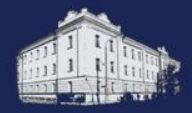

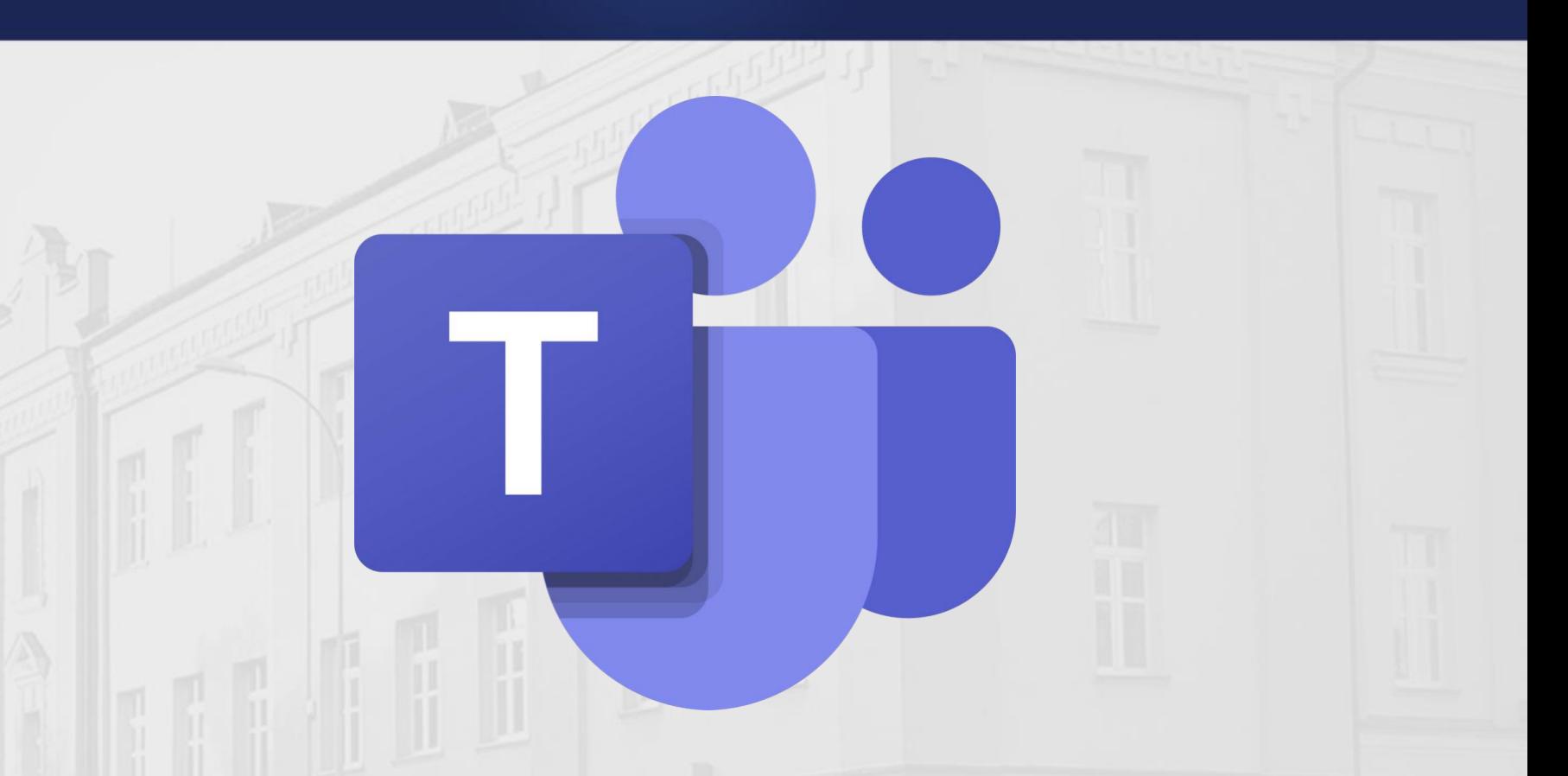

Zbiór materiałów szkoleniowych dot. platformy MS Teams znajduje się na stronie Wydziału Prawa:

<https://prawo.uwb.edu.pl/zdalne-ksztalcenie-5115>